# **WORDPRESS** 操作手冊

**─**媒體

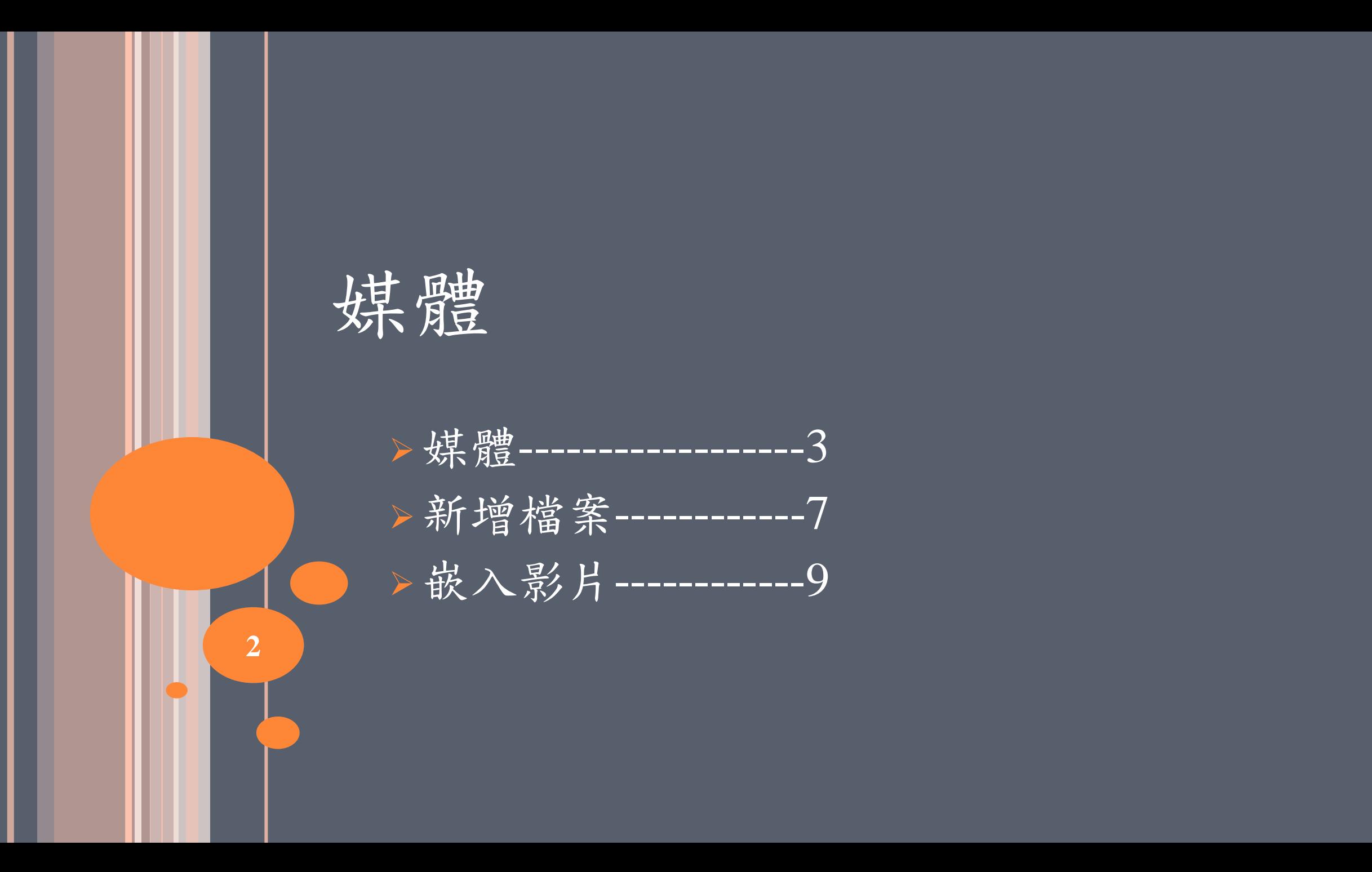

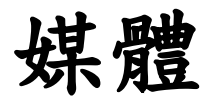

 任何要放在網站頁面或是文章中的檔案,如圖檔、文件(Word、PPT、 Excel、PDF)、聲音等檔案,都須先新增檔案(1)至媒體庫(2),才能夠 插入頁面或文章中。

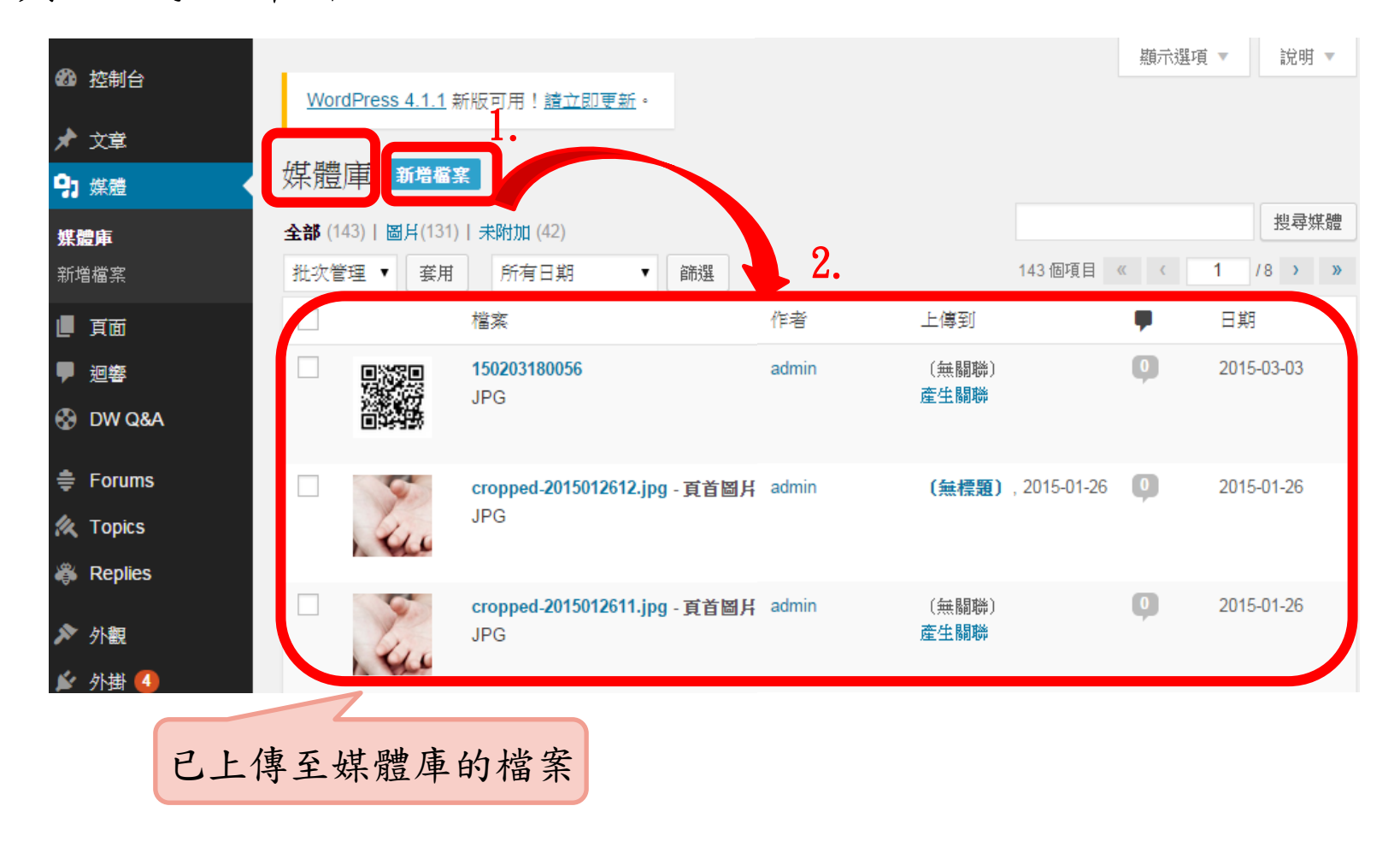

**3**

注意**!!!**

○若想直接在網站上(前台)看到文件與播出聲音檔,而不想檔案被下載。

- 將文件與聲音檔上傳到雲端硬碟(如Google drive) 或是E-learning中, 找到分享的嵌入碼,嵌入頁面或文章中,就能直接在網站上觀看 而不用下載。
- 上傳時,檔名一定要是英文、數字,絕對不可以有中文!否則將不 能順利上傳並呈現。
- 放圖片時,檔案格式一定是bmp、gif、jpg、png,如果是手機/相機 拍出的檔案,請用小畫家或其他軟體處理過,以防止檔案過大!

注意**!!!**

#### 嵌入影片

- 而影片插入方式與圖檔、文件(Word、PPT、Excel、PDF等)、 聲音等檔案不同,是利用崁入碼的方式插入頁面或文章。
- ○嵌入影片並不在媒體庫中進行,嵌入方式於「新增媒體」操 作說明結束後做解說。

### 媒體**→**新增檔案

#### 新增圖檔、文件(Word、PPT、Excel、PDF等)、聲音檔

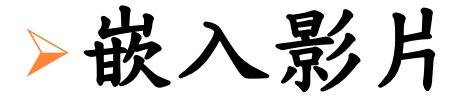

### 媒體**→**新增檔案

圖檔、文件(WORD、PPT、EXCEL、PDF等)、聲音檔

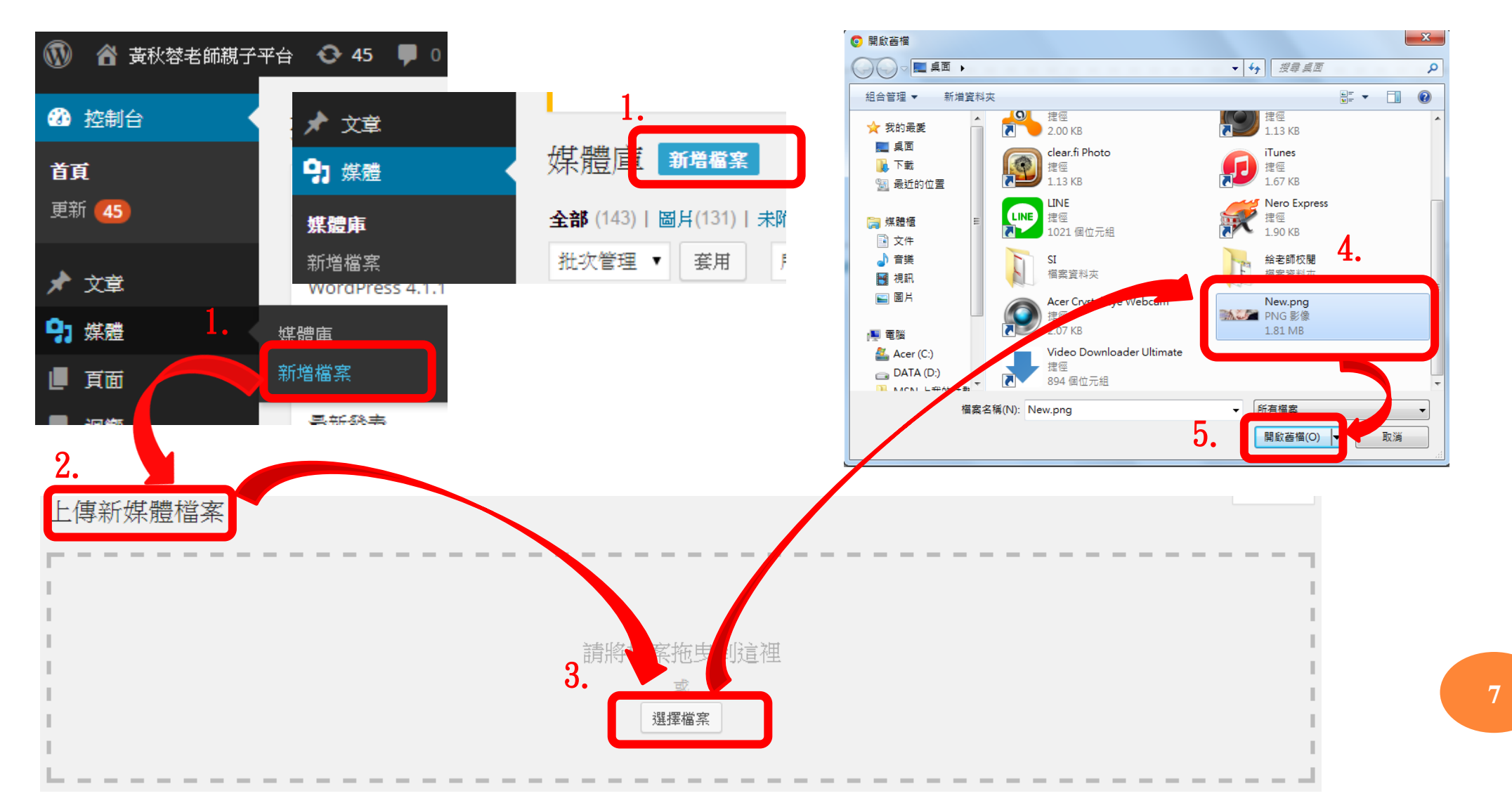

○上傳成功後,圖檔(2)、文件(3)以及聲音(1)就會在媒體庫中顯示。

之後在編輯頁面或文章時,就可以插入已上傳至媒體庫所需要的檔案。

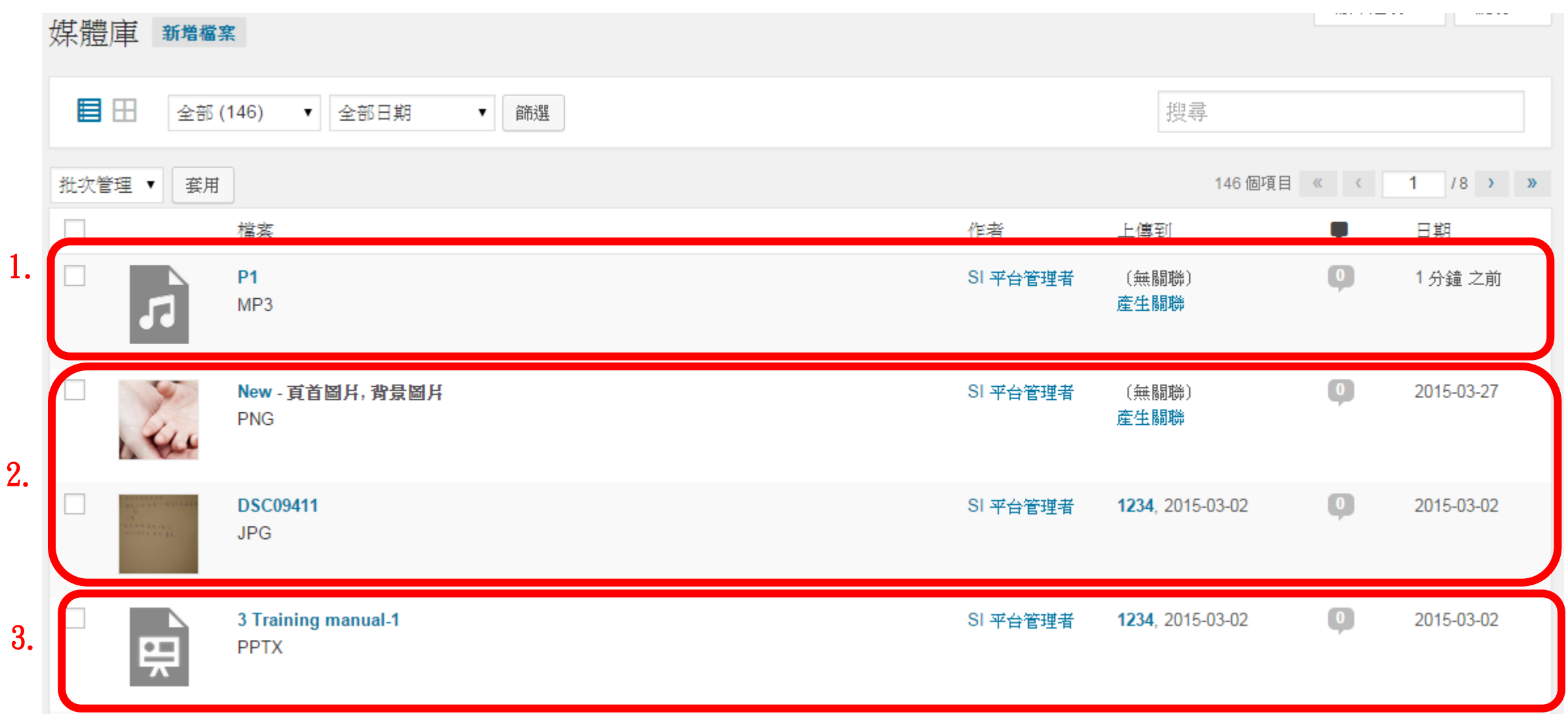

嵌入影片

#### 到雲端硬碟,找到嵌入碼

嵌入:

<iframe width="600" height="400" src="http://210.61.2.17:5080/kms/vod.jsp?videoName=32551f4c-eab5-4eea-8fd4-ddc488c03091.mp4" frameborder="0" allowfullscreen></iframe>

### ○插入頁面或文章時,要注意,要選擇「文字」(1)再貼上嵌入碼(2)。

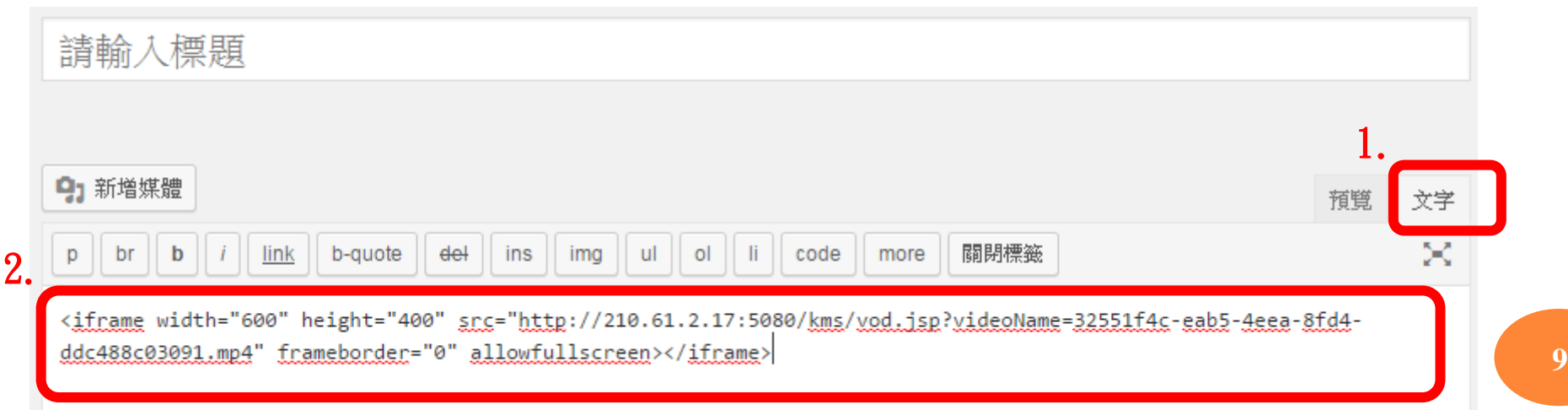

貼上嵌入碼後,會在「預覽」(1)看見以下的畫面(2)。 編輯完後,要記得「發表」(3)即完成。

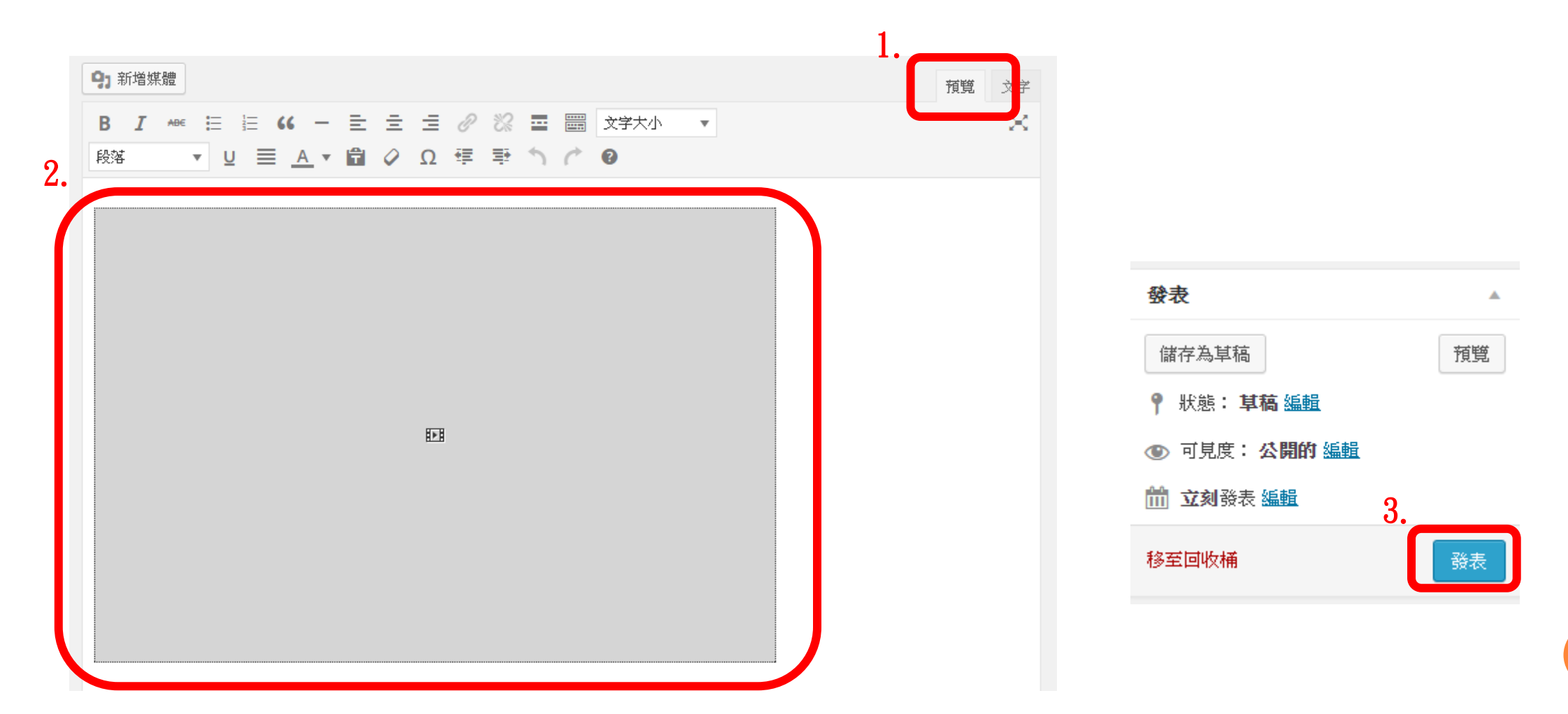

# 影片上傳方式

Facebook Google Drive Youtube

### 影片嵌入碼 **─ FACEBOOK**

取得內嵌碼步驟:

- 上傳影片或文字,選擇【公開】 , 發表
- 點擊貼文右上方的箭頭,並選擇 內嵌影片 **(Embed)**
- 複製代碼(右圖紅框), 貼到平台

 注意,若已內嵌影片在平台上,但將該影 [片分享對象](https://zh-tw.facebook.com/help/120939471321735)變更為不再公開,就會出現一 則訊息表示內嵌貼文將不再出現於平台上。

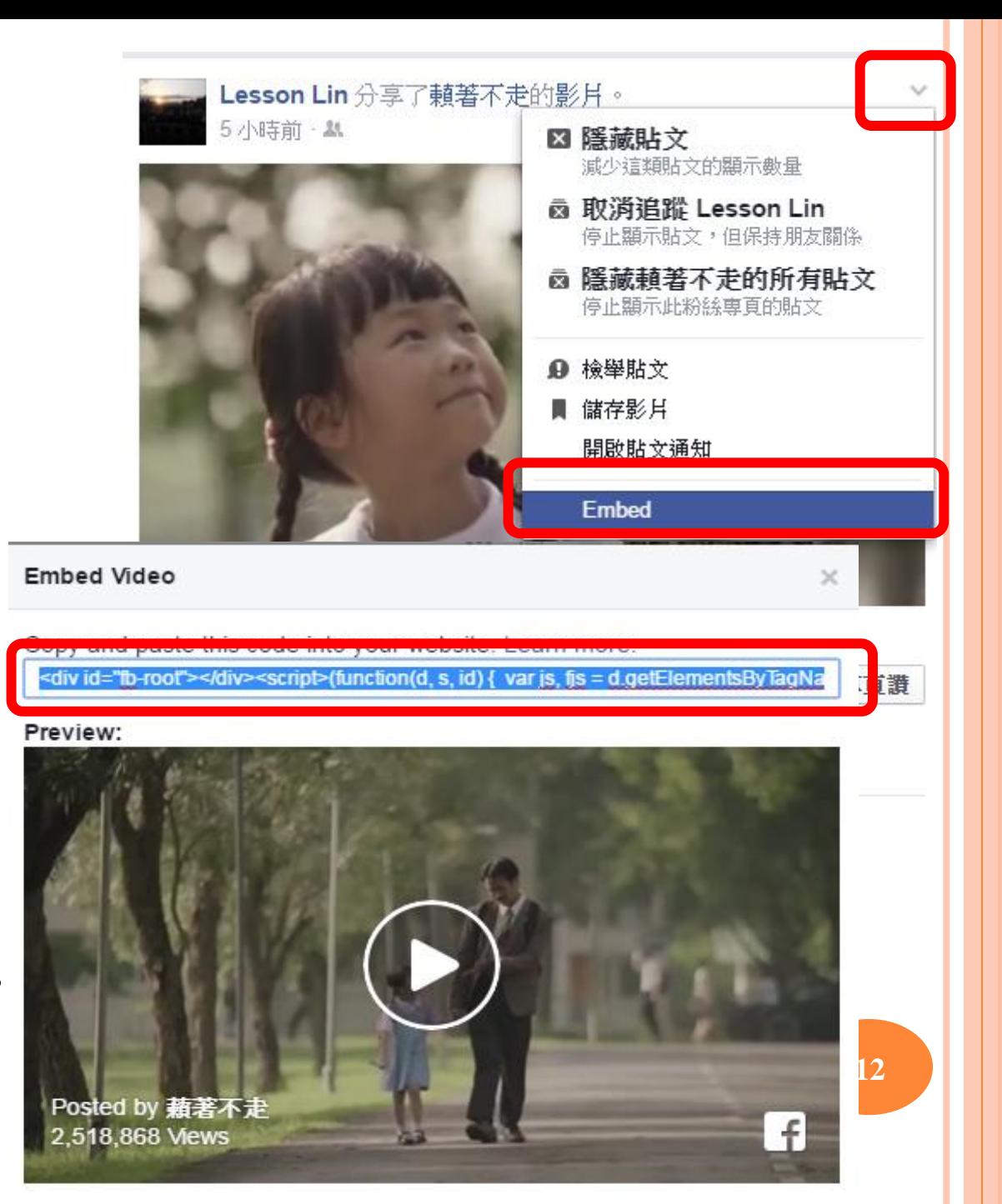

## 影片嵌入碼 **─ GOOGLE DRIVE**

取得內嵌碼步驟:

- 上傳影片至google drive
- 點開影片,點選右上方的箭 頭,會跳出另一個新視窗
- 點選【更多動作】 → 【嵌入項目 】
- 複製嵌入網站的HTML , 貼到平台上

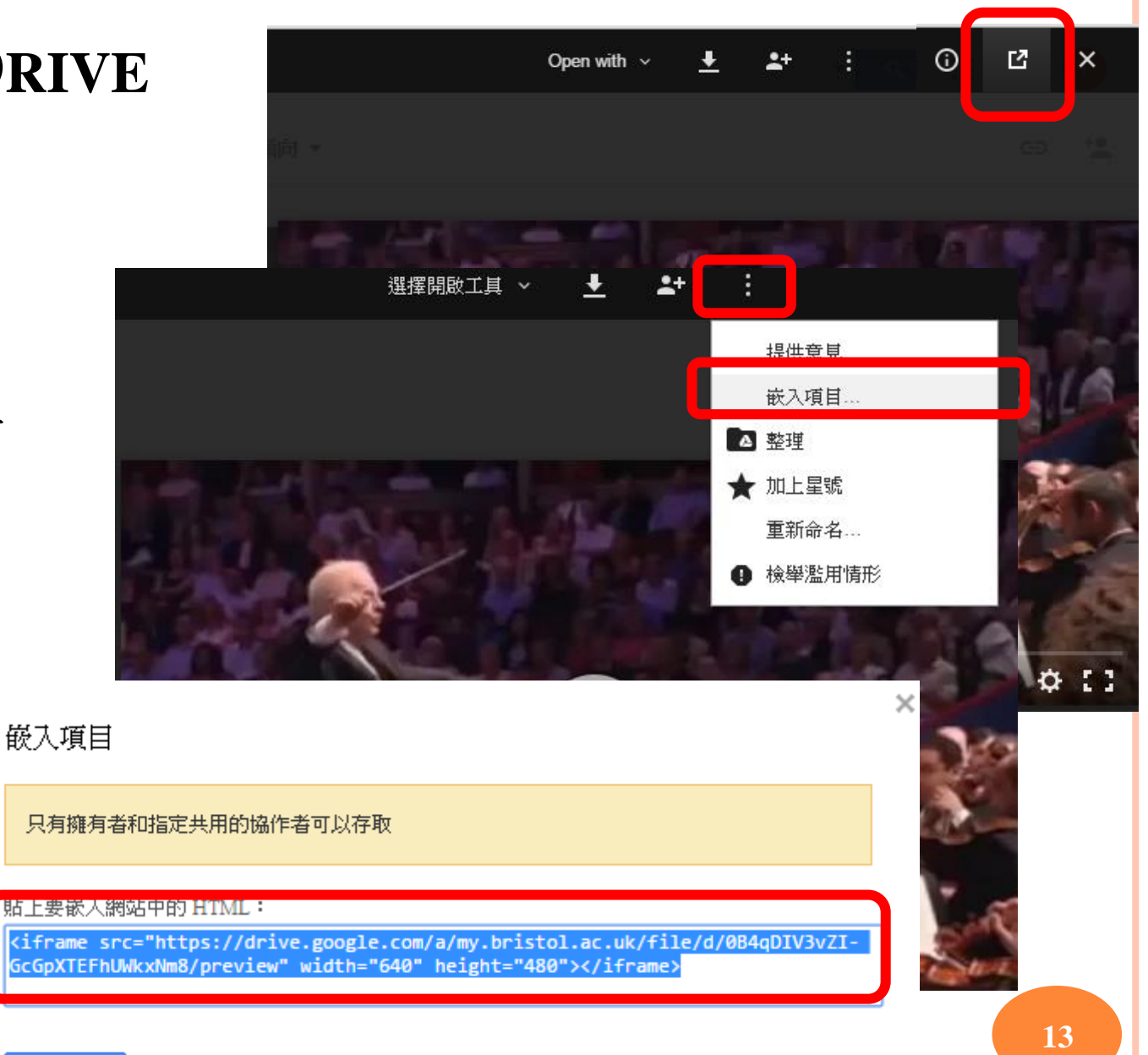

### 影片嵌入碼**─YOUTUBE**

取得內嵌碼步驟:

- · 登入Youtube, 上傳影片
- 按一下影片下方的 [分享] → [嵌入]
- 複製方塊中的 HTML 程式碼。
- 把程式碼貼到平台上

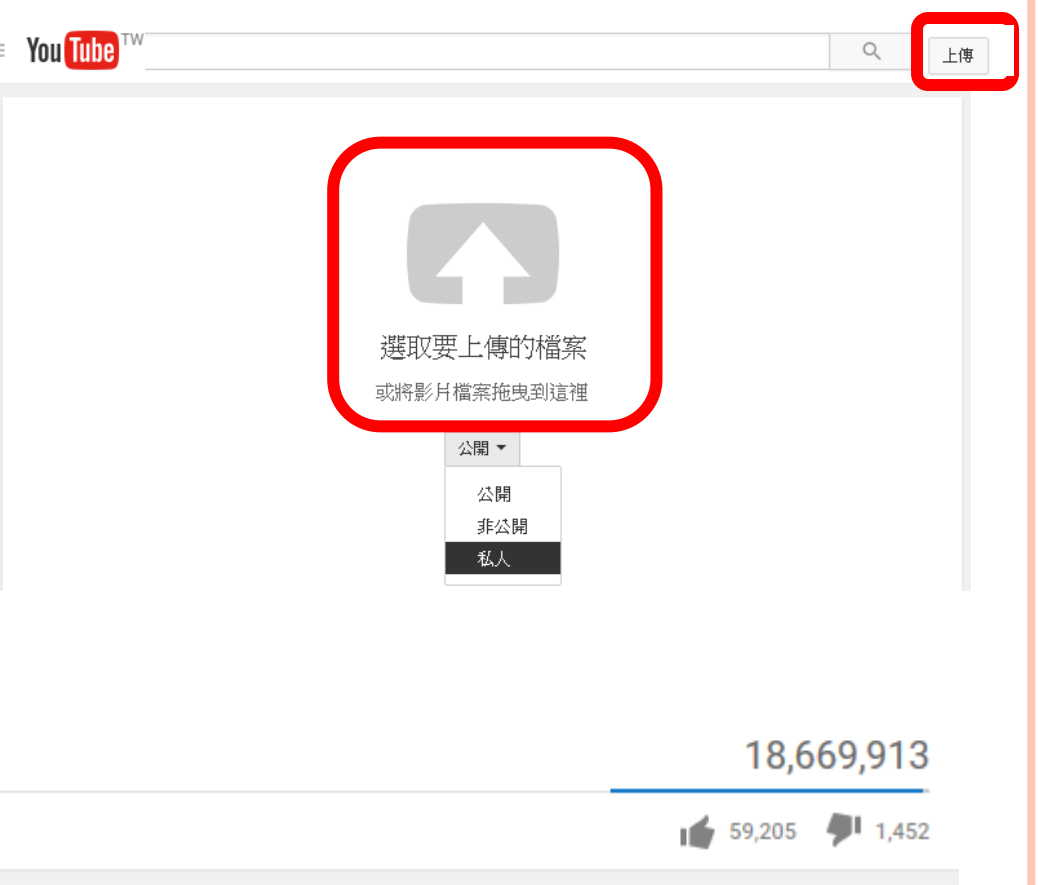

**14**

×

**TEST** 

■ 訂閱 1,025,364

••• 更多

電子郵件

★ 分享

嵌入

QQ

分享

十新增至

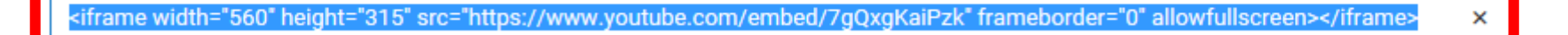